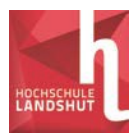

# **Schritt-für-Schritt-Anleitung: Adobe Connect - Webkonferenz**

### **Wie finden Sie die Webkonferenz?**

- Gehen Sie in den Moodle-Kursraum des Seminars auf [HTTPS://MOODLE.HAW-LANDSHUT.DE.](https://moodle.haw-landshut.de/)
- **MEINE KURSE > PRAXISSEMINAR 7 (ZEITLER)**
- **Scrollen Sie ans Ende des Kurses und klicken Sie** auf den LINK ZUR WEBKONFERENZ.

## **Wie funktioniert die Webkonferenz – Adobe Connect?**

## **Hinweis**:

Für die Webkonferenz muss der Adobe Flash Player auf deinem Rechner installiert sein.

- Durch die Verlinkung in Moodle, öffnet sich das Anmeldefenster DFNVC WEBCONFERENZEN.
- Wählen Sie ALS GAST EINTRETEN und geben Sie Ihren Namen ein. Klicken Sie anschließend auf BETRETEN SIE DEN RAUM.

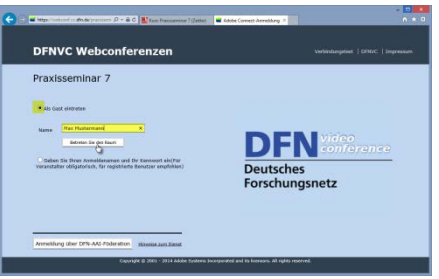

15. Sitzung (18. Dezember)

**O** Link zur Webkonferenz

Verfügbar ab 18. Dezember 2015, 08:30

- Es öffnet sich der Webkonferenzraum. Zunächst sind Sie in der Rolle TEILNEHMER eingeschrieben, bis Sie vom VERANSTALTER MODERATOREN-Rechte erhalten. Nur mit dieser Rolle können Sie Ihren Bildschirm freigeben und Ihre Präsentation zeigen sowie Ihre Webcam starten.
- Der Konferenzraum ist in drei Bereiche aufgeteilt.
- 

*Bildschirmrand*: Hier finden Sie die Symbole zum Einstellen der AUDIO-, MIKROFON-, WEBCAM-Einrichtung sowie zum STATUS.

*Bereich oberer* 

*Linke Spalte:* Auf der linken Seite sehen Sie die sog. PODS (Fenster) KAMERA UND TON mit Webcam, (wenn freigegeben),

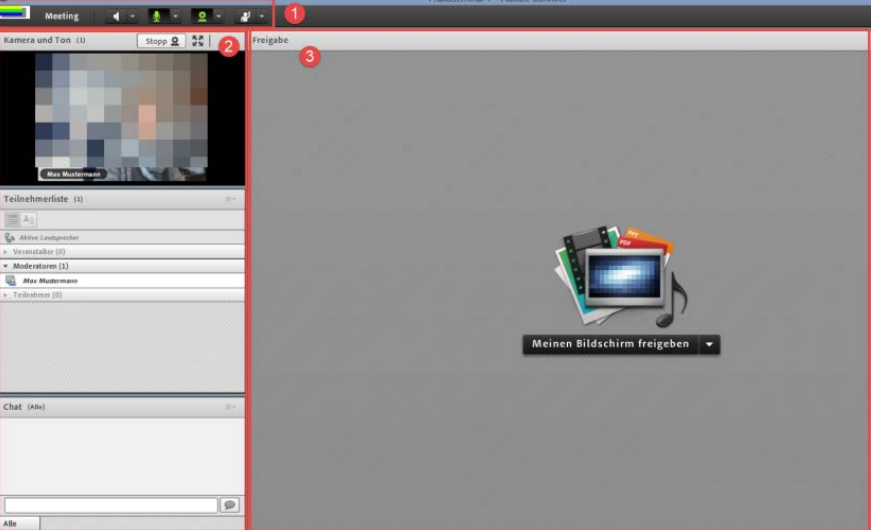

TEILNEHMERLISTE und CHAT. Im Chat können Sie ggf. Ihre Fragen während der Präsentation sammeln.

#### *Hauptbereich*:

Im Hauptfenster sind Präsentationen von anderen sowie Ihre Präsentation sichtbar. Sie können Ihren Bildschirm freigeben bzw. einzelne Dokumente hochladen und präsentieren.

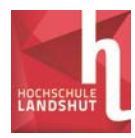

#### **Wie verwende ich mein Mikro?**

Um Ihr Mikrofon nutzen zu können, klicken Sie zunächst auf das MIKROFON-SYMBOL und wählen MEIN AUDIO VERBINDEN. Daraufhin erscheint ein kleines Mikrofonsymbol neben Ihrem Namen und das MIKROFON-Symbol leuchtet grün.

![](_page_1_Picture_153.jpeg)

## **Wie verwende ich meine Webcam?**

Klicken Sie auf das WEBCAM-Symbol, um Ihre Webcam im Falle Ihrer Präsentation zu starten.

1 Wählen Sie MEINE WEBCAM STARTEN.

2 Überprüfen Sie die VORSCHAU und starten Sie die Übertragung mit FREIGABE STARTEN.

3 Sie können die Freigabe PAUSIEREN oder STOPPEN.

![](_page_1_Picture_9.jpeg)

#### **Wie gebe ich meinen Bildschirm frei bzw. kann Dokumente für andere zeigen und freigeben?**

Klicken Sie auf das Dropdown-Menü hinter MEINEN BILDSCHIRM FREIGEBEN. Entscheiden Sie, ob Sie diesen selbst freigeben wollen (MEINEN BILDSCHIRM FREIGEBEN) oder ob Sie ein DOKUMENT FREIGEBEN möchten.

1 Wählen Sie DOKUMENT FREIGEBEN.

2 Wählen Sie die Datei aus, indem Sie auf ARBEITSPLATZ DURCHSUCHEN… und ÖFFNEN klicken.

3 Das Dokument wird im Bereich FREIGABE angezeigt.

![](_page_1_Picture_154.jpeg)

Mit FREIGABE BEENDEN können Sie nach Ihrer Präsentation die Freigabe stoppen. Mit dem ZEIGER können Sie während Ihres Vortrags Markierungen setzen.

![](_page_1_Picture_155.jpeg)

#### **Wie beende ich die Webkonferenz?**

Schließen Sie das Fenster mit dem roten x.